PC [SISTEMAS](http://tdn.totvs.com/display/pc?src=breadcrumbs-homepage) /… / [Expedição](http://tdn.totvs.com/pages/viewpage.action?pageId=185759553&src=breadcrumbs-parent)

# Saiba o que fazer quando o pedido não [aparecer](http://tdn.totvs.com/pages/viewpage.action?pageId=223919048) na rotina 901.

**PUBLICAR** 

Created by [Jeovah](http://tdn.totvs.com/display/~pc.jeovah.neto) da Silva Luna Neto, last modified by Ana Karolina Silva [Camargo](http://tdn.totvs.com/display/~pc.ana.camargo) cerca de 4 [horas](http://tdn.totvs.com/pages/diffpagesbyversion.action?pageId=223919048&selectedPageVersions=17&selectedPageVersions=18) atrás

Esta documentação aplica-se apenas à versão 23 do WinThor, a qual a PC Sistemas oferece suporte. Para atualizar o WinThor [clique](http://tdn.totvs.com/pages/viewpage.action?pageId=189312291) aqui.

## Veja o que você fará para que o pedido apareça na rotina 901:

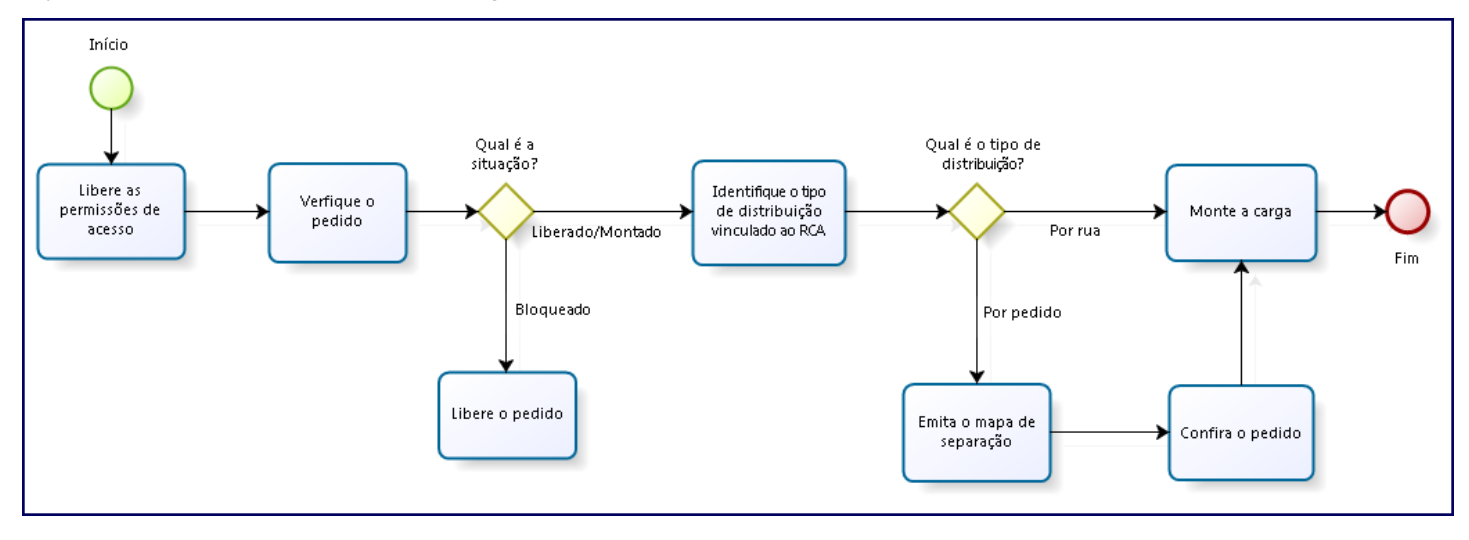

Quando o pedido não aparecer na rotina 901 - Montar Carga, siga os passos abaixo:

- 1) Libere as permissões de acesso
- 1.1) Acesse a rotina 131 Permissão de acesso a dados e informe o usuário e clique F9 Pesquisar.

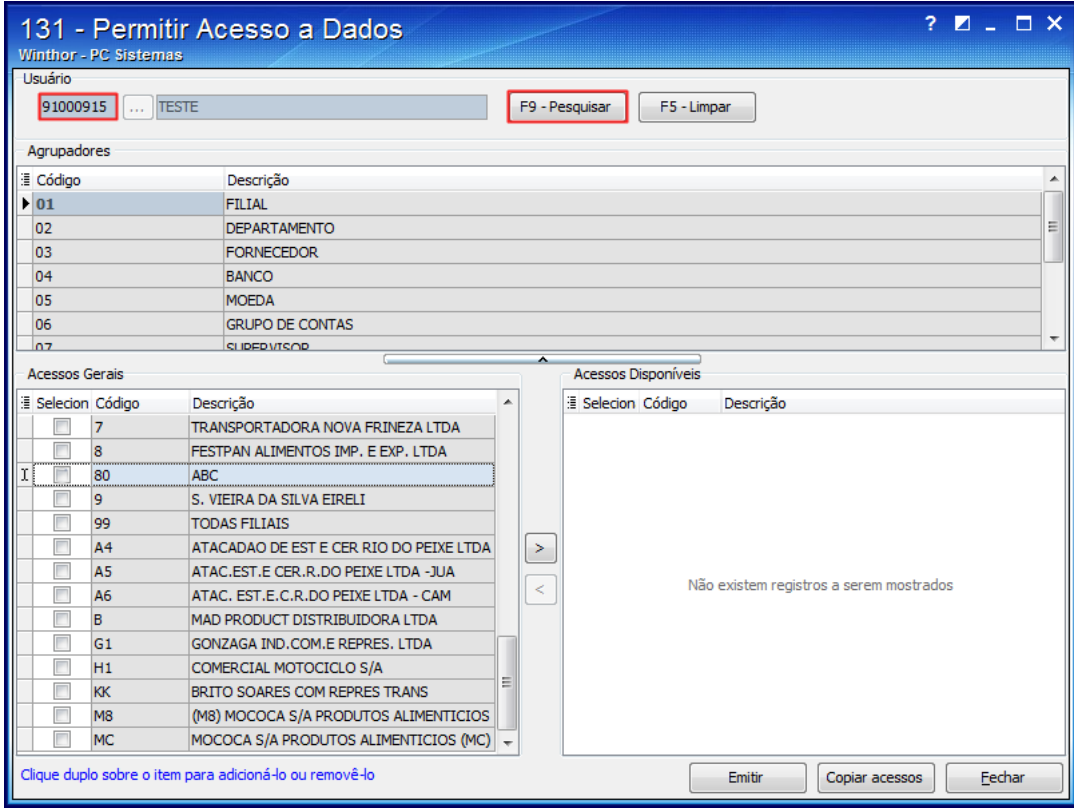

1.2) Selecione o Agrupador Filial e marque a filial referente ao pedido.

1.3) Clique o botão  $\geq$ 

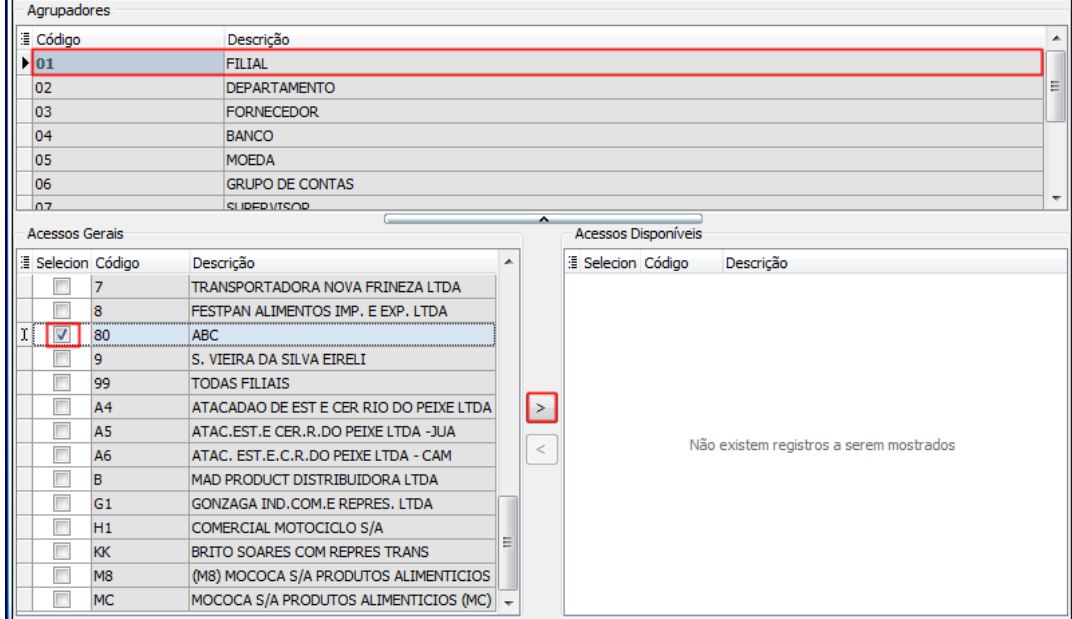

# 1.4) Repita este processo para os agrupadores Departamento, Filial, Fornecedor, Banco, Moeda e Cobrança.

(i) Se o problema persistir exclua as permissões e inclua-as novamente.

# 2) Verifique o pedido

- 2.1) Acesse a rotina 335 Consultar pedido de Venda e preencha os filtros conforme necessidade.
- 2.2) Clique Pesquisar. Identifique as seguintes informações na planilha superior:
	- Coluna Cód. RCA: o código do RCA
	- Coluna TV: tipo de venda. Se for do tipo 8, o pedido tipo 7 atribuído a esse pedido deve ter sido faturado. Os pedidos com condição de venda 7 e 98 não são listados na rotina 335.
	- Coluna Pos: posição do pedido, que deve estar como L (liberado).

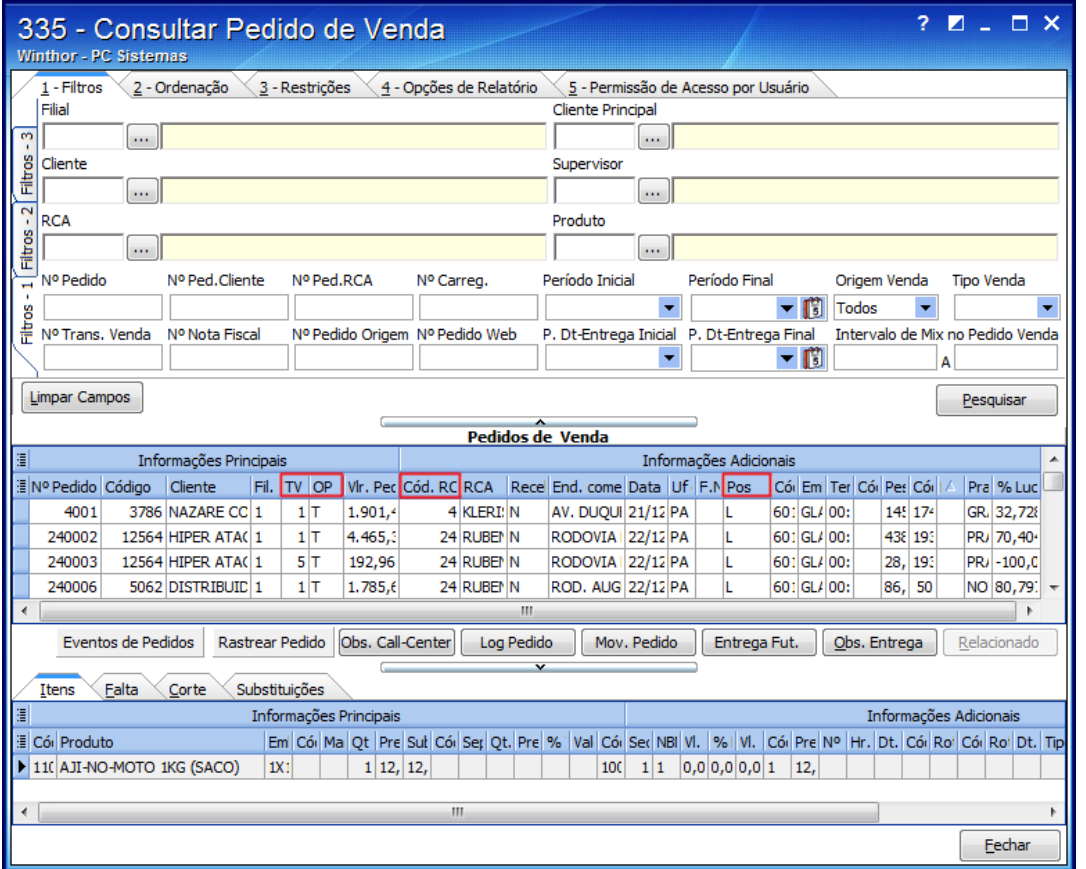

# Pedido Liberado

Caso o pedido esteja na posição Liberado você já

# pode prosseguir e Identificar o tipo de distribuição vinculada ao RCA.

3) Identifique o tipo de distribuição vinculada ao RCA

3.1) Acesse a rotina 517 Cadastrar RCA, informe o RCA verificado na rotina 335 e clique Pesquisar.

08/03/2016 Saiba o que fazer quando o pedido não aparecer na rotina 901. - PC SISTEMAS - TDN

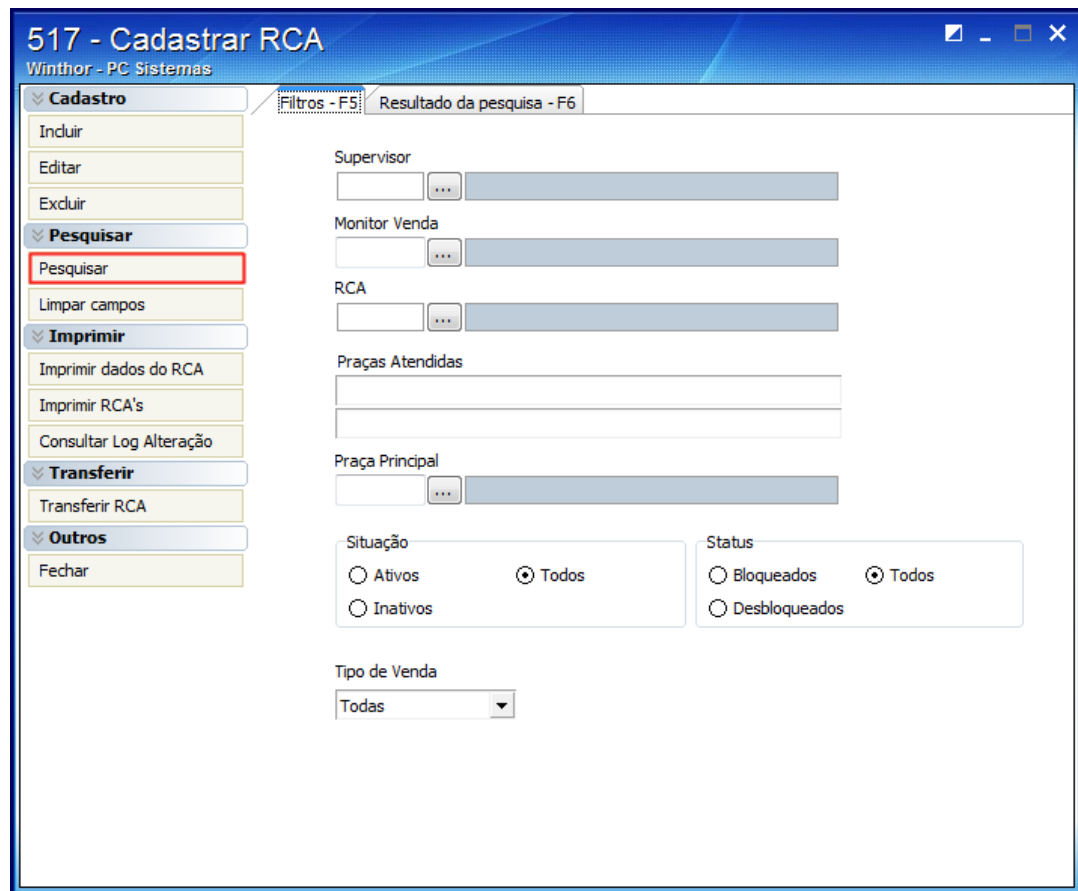

3.2) Selecione o RCA desejado e clique Editar.

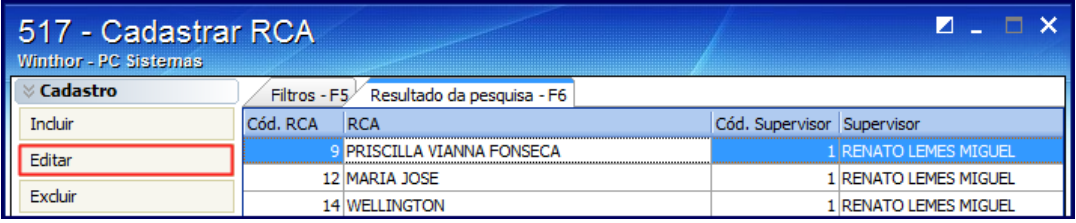

3.3) Na tela Editando registro identifique o código preenchido no campo Distribuição.

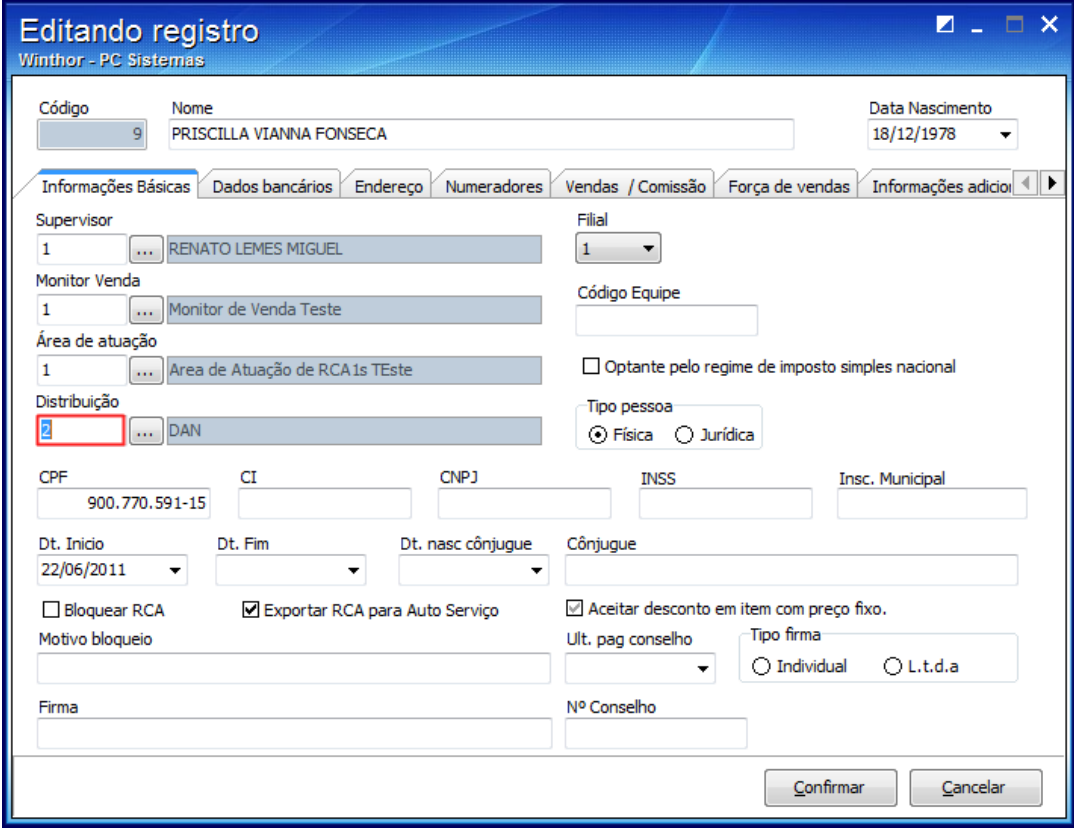

08/03/2016 Saiba o que fazer quando o pedido não aparecer na rotina 901. - PC SISTEMAS - TDN

3.4) Acesse a rotina 555 Cadastrar Distribuição, informe o Código identificado na rotina 517 e clique Pesquisar.

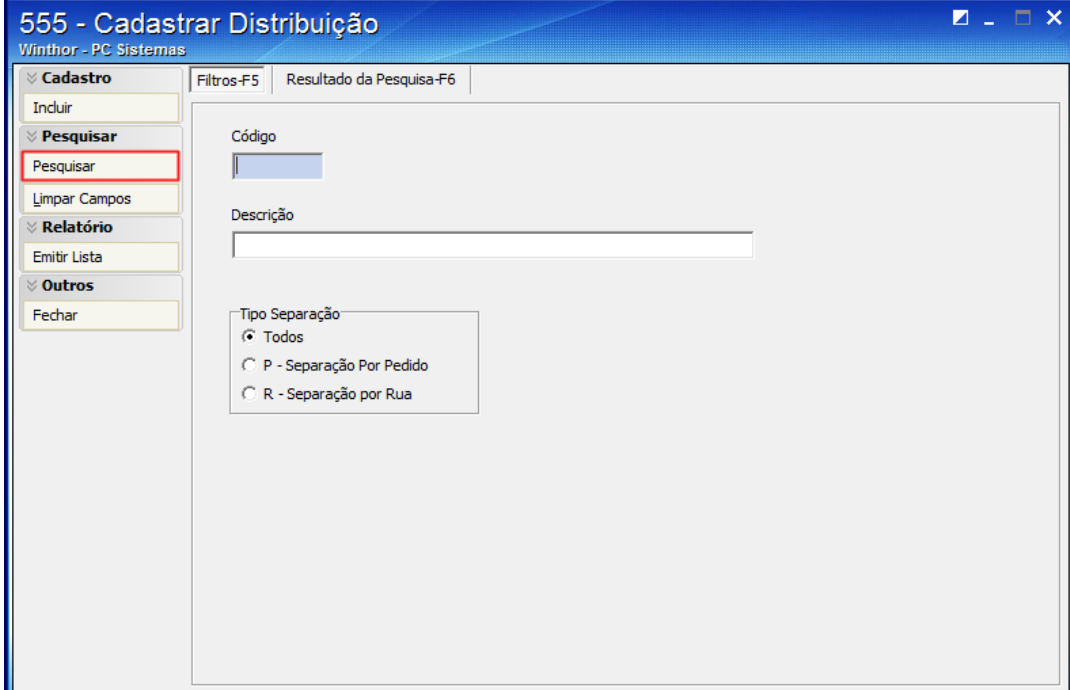

3.5) Selecione o RCA desejado e clique Editar.

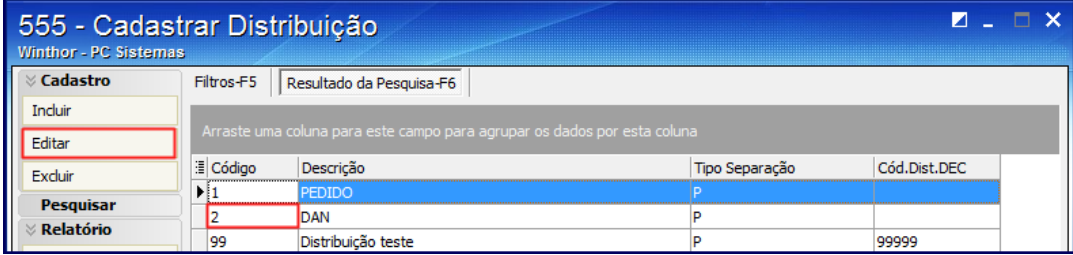

3.6) Na caixa Tipo Separação verifique a opção marcada, P - Separação por Pedido ou R - Separação por Rua.

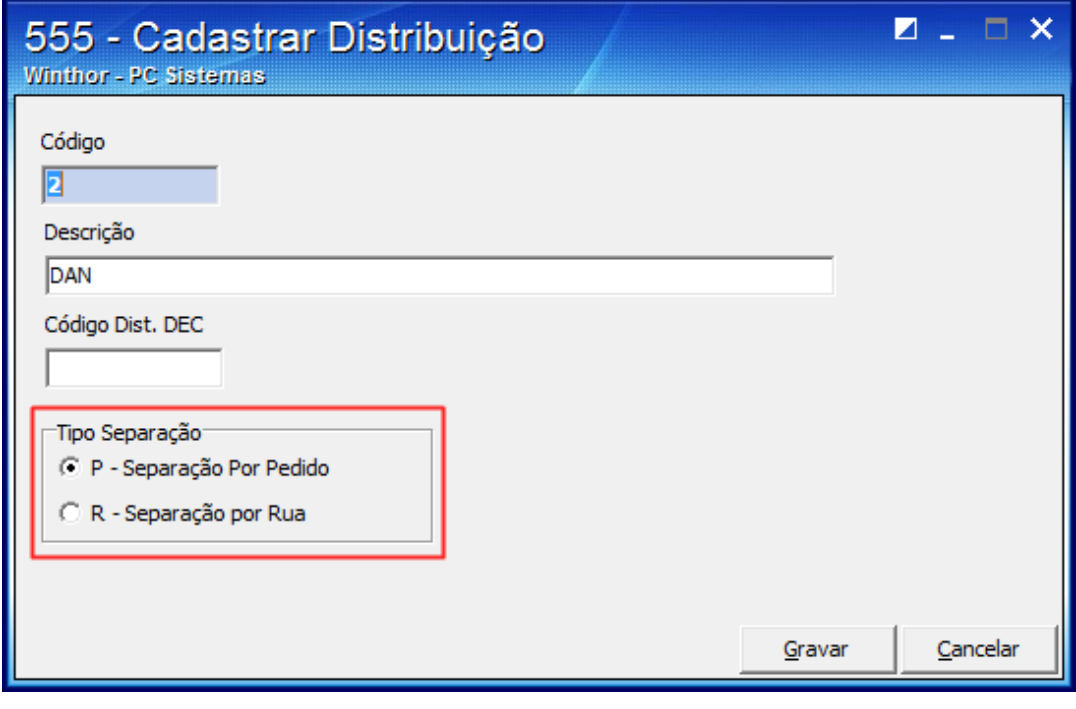

Caso o RCA não tenha distribuição por pedido informada na rotina 517, deverá ser cadastrada distribuição na rotina 555 e os pedidos deverão ser cancelados <sup>e</sup> digitados novamente para que <sup>a</sup> distribuição seja gravada por pedido.

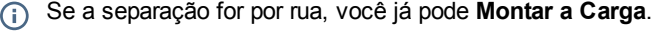

4) Monte a Carga

1) Acesse a rotina 901 - Montar Carga, marque a opção Gerar novo carregamento e clique no botão Próximo.

2) Selecione a aba Filtros I e marque na caixa Tipo montagem uma das opções: Por rota (padrão) ou Por transportadora (pedidos faturados).

3) Marque as opções das caixas Restrição de Transporte, Montagem por rota e informe os demais campos e filtros conforme necessidade;

4) Acesse a aba Filtros II e informe os campos, conforme necessidade.

5) Marque as opções da caixa Parâmetros, conforme necessidade e clique o botão Próximo.

É recomendável selecionar o mínimo possível de filtros, pois, existem opções que se selecionadas simultaneamente podem anular o resultado da busca). Portanto, marque a opção Todos nos filtros Cliente Bloqueado e cliente Bloqueado SEFAZ e selecione a opção Nenhum nos filtros Tipo Venda e Distribuição para que sejam apresentados todos os tipos de venda e pedidos de todas distribuição cadastradas. É importante que esteja marcado o filtro Múltiplas Rotas, porem não é necessário marcar as rotas.  $(i)$ 

Na tela seguinte, Pedidos por rota (aberta quando o tipo de montagem for Por rota (padrão)), selecione nas planilhas Rotas e Pedidos os pedidos que irão compor o carregamento, conforme segue:

## Por rota

5.1) Clique duas vezes sobre a rota desejada, onde serão selecionados todos os pedidos vinculados à rota.

5.2) Para incluir pedidos de rotas diferentes, clique a rota desejada e selecione os pedidos.

5.3) Clique a segunda rota e selecione os pedidos conforme necessidade

### Por pedido

Clique duas vezes sobre os pedidos desejados na planilha inferior. Esta é uma opção para quem não deseja entregar todos os pedidos da carga. À medida que os pedidos são selecionados é apresentado o somatório no quadro da tela.

## Por praça

5.1) Clique o botão Selecionar pedido de praça e informe a praça desejada na tela seguinte.

5.2) Clique o botão Confirmar e todos os pedidos da praça serão selecionados.

Os pedidos apresentam a sua rota, praça e endereço de entrega de acordo com o endereço selecionado na geração do pedido de venda Telemarketing (rotina 316 – Digitar Pedido de Venda, aba F7) e cadastrado na rotina 3324 – Cadastrar Endereço de Entrega. Caso não seja selecionado o endereço de entrega na rotina 316, será apresentado na montagem da carga o endereço cadastrado na rotina 302 – Cadastrar Cliente.

6) Clique o botão Próximo e informe o destino da carga (campo obrigatório), na tela de Destino.

7) Selecione o caminhão que efetuará a entrega dos pedidos, na tela Seleção do Veículo (campo obrigatório caso esteja marcada a opção 5 Tornar obrigatório veículo e motorista na montagem, da rotina 530).

8) Clique o botão Próximo e defina o motorista que irá fazer a entrega da carga e o ajudante na tela Seleção do motorista (campo obrigatório se estiver marcada a permissão 5 da rotina 530).

1) Caso a separação seja por pedido, antes de Montar a Carga é necessário **Emitir o Mapa de Separação** e depois **Conferir os**<br>pedidos.

4) Emita o mapa de separação na rotina 931

4.1) Acesse a rotina 931 - Emitir mapa de separação por pedido e selecione a aba Filtros de pesquisa, sub-aba Principais.

4.2) Apague as informações preenchidas dos filtros com exceção da caixa Qtd. Vias que deve estar com a opção Vias = 0 marcada se o pedido ainda não tiver sido impresso. Caso contrário, marque a opção Vias > 0.

4.3) Clique Pesquisar.

4.4) Selecione o pedido desejado e clique o botão Selecionados. Em seguida o mapa de separação será apresentado na tela.

08/03/2016 Saiba o que fazer quando o pedido não aparecer na rotina 901. PC SISTEMAS TDN

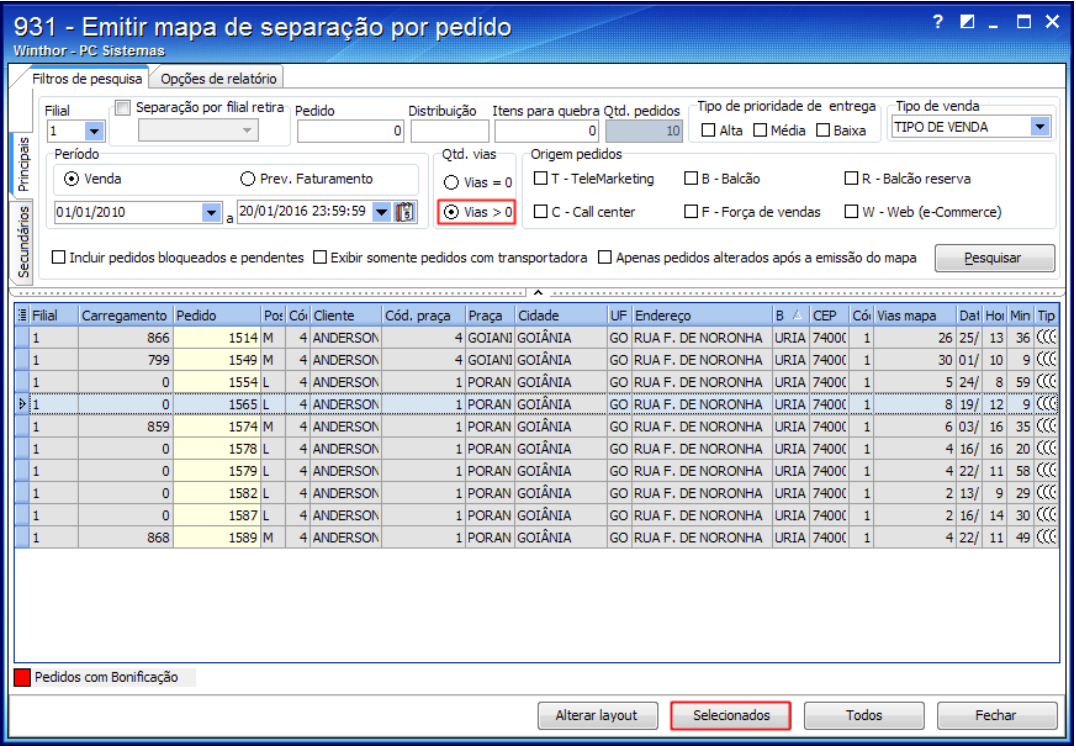

# 5) Confira os pedidos

1) Acesse a rotina 936 - Conferir separação por pedido, selecione a aba Conferência, sub-aba lateral Opções e marque as opções conforme necessidade.

2) Na aba Conferência, sub-aba lateral Conferir e informe ou pesquise o Pedido.

3) Informe ou selecione o Separador do pedido de venda;

Observação: para os separadores marque o Tipo Venda igual a S e para os conferentes marque o Tipo Venda igual C, cadastrados na rotina 528 - Cadastrar Funcionário/Setor.

4) Marque a opção Utiliza Embalador e informe o campo Embalador, caso necessário.

5) Informe o Código de Barra ou Código do Produto. (habilitado quando estiver marcado como Sim o parâmetro 1109 Conferência de Separação Somente por Código de Barras, da rotina 132. Esse código deverá ser informado através da digitação da quantidade conferida do produto + o símbolo \* (asterisco) + o código do produto, ou através do leitor de código de barras.

6) Pressione a tecla Enter e os itens apresentados na planilha Itens a Conferir serão transferidos para a planilha Itens Conferidos.

7) Clique o botão Finalizar.

Observação: em caso de divergência será apresentada a mensagem: Existe divergência de itens no pedido! Deseja emitir o relatório de divergência?. Clique conforme necessidade. Caso seja mantida alguma divergência de quantidade, aparecerá a mensagem: Confirma o corte dos itens?, clique conforme necessidade.

9) Ao ser apresentada a mensagem Deseja Emitir o Relatório de Conferência? clique conforme necessidade. Neste relatório serão apresentadas informações sobre o pedido e os itens separados.

10) Ao ser apresentada a mensagem Deseja inserir/editar dados de observação de entrega?. Clique Sim ou Não. Em caso positivo, informe as observações na tela Observações de Entrega e clique Confirmar.

11) Apresentada a mensagem: Deseja emitir etiquetas para o pedido?, ao clicar Não o processo será finalizado, ao ser clicar Sim aparecerá a tela de confirmação da rotina 946 Emitir Etiqueta do Pedido, caso seja confirmado será demonstrada a mensagem Operação concluída com sucesso.

Observação: para realizar a conferência de um produto fracionado é necessário cadastrá-lo como venda fracionada na rotina 203 -Cadastrar Produto, seção 4.4 Venda fracionada campos abaixo:

- Aceita venda fracionada: opção Sim.
- Verificar múltiplo na venda fracionada: opção Sim.
- Múltiplo: informe a quantidade múltipla deste produto.

**Contact Agora você deve Montar a Carga.** 

08/03/2016 Saiba o que fazer quando o pedido não aparecer na rotina 901. - PC SISTEMAS - TDN

[Like](http://tdn.totvs.com/pages/viewpage.action?pageId=223919048) Bruno Lindria Ramos de [Alcantara](http://tdn.totvs.com/display/~pc.bruno.alcantara) likes this